- On your laptop or device, search for available wireless networks
- Find the NHJBGUEST network, right click and select "Connect".

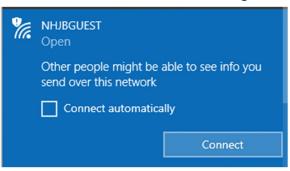

• Most devices will then auto direct you to the Agreement Splash Page which will load in a web browser (Internet Explorer, Google Chrome, Firefox)

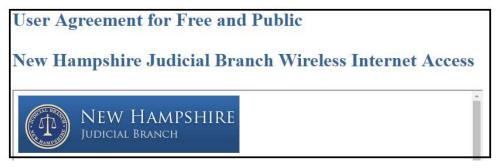

• When prompted, please read and **Accept** the User Agreement. Without accepting this agreement, you will not be granted internet access. <u>Please wait a couple minutes for the splash page to pop-up</u>

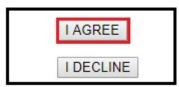

NOTE: <u>IF</u> you have already right clicked the network and selected connect for the **NHJBGUEST** network and the acceptance page does <u>NOT</u> appear, the page can be manually forced:

Open a web browser (Internet Explorer, Google Chrome, Firefox) and type this in the address bar: <u>http://1.1.1.1</u>. *This manual redirection will only work if the device does not have another internet connection. If a user has a cellular data connection, this will not work, the cellular data connection should be disconnected before attempting this.* 

| New Tab           |   |             | ×         |
|-------------------|---|-------------|-----------|
| $\leftrightarrow$ | C | S http://   | 1.1.1.1   |
| Apps              | 1 | Google Keep | 📕 Adminis |